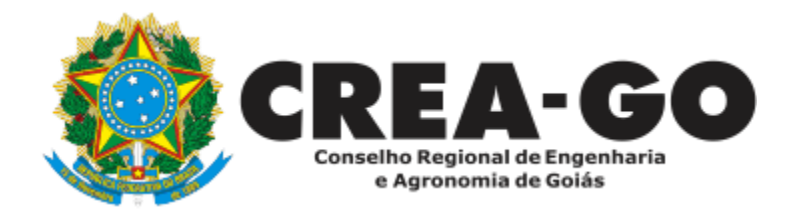

# **CERTIDÃO DE ACERVO TÉCNICO**

**Online** 

A certidão comprova o registro bem como a quitação de débitos do profissional com o Crea-GO com validade de 120 (cento e vinte) dias ou caso haja parcelamento, a validade da certidão será a data de vencimento da próxima parcela.

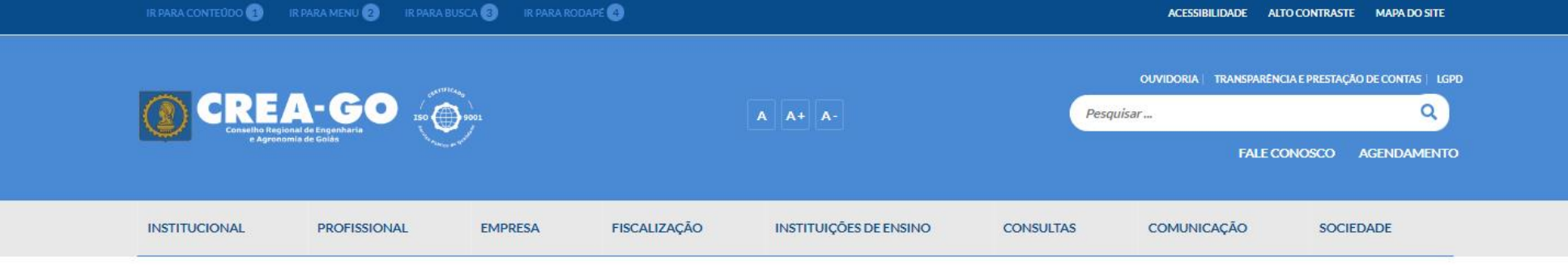

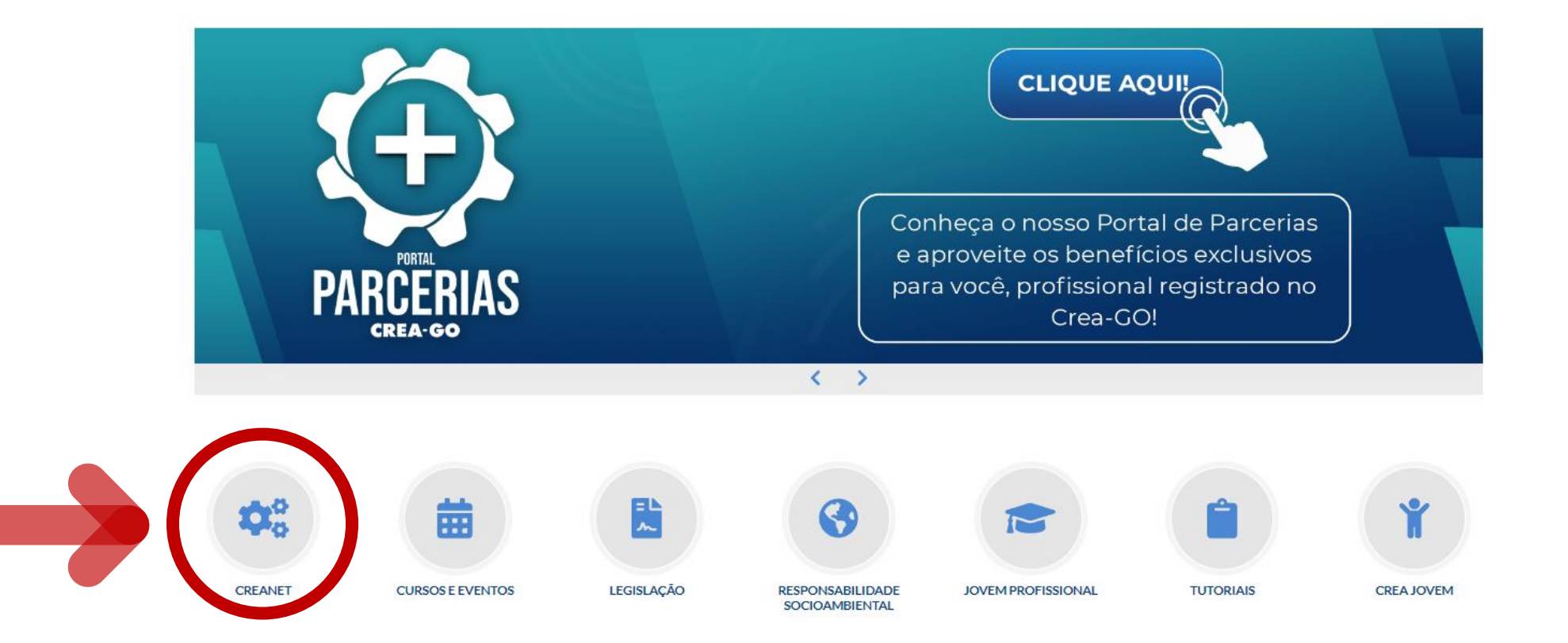

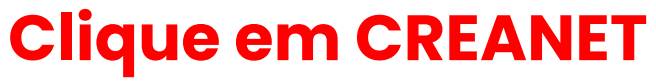

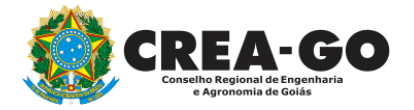

**Estamos online** 

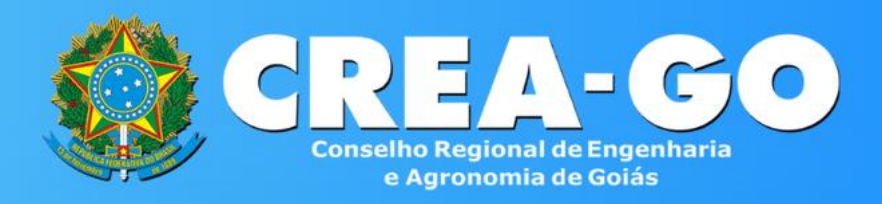

#### Login CREANET

主

A

? Esqueci minha senha

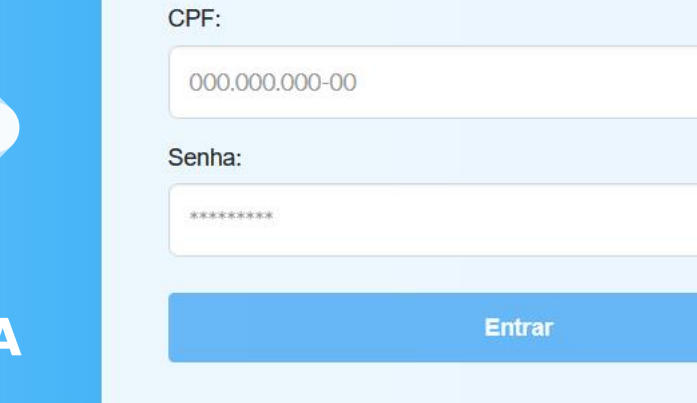

#### & Novo Cadastro

## **Informe o CPF e SENHA como profissional**

### **CREA CREANET**

 $\bigotimes$  Inicio

**1** Protocolos

**1** Meus dados

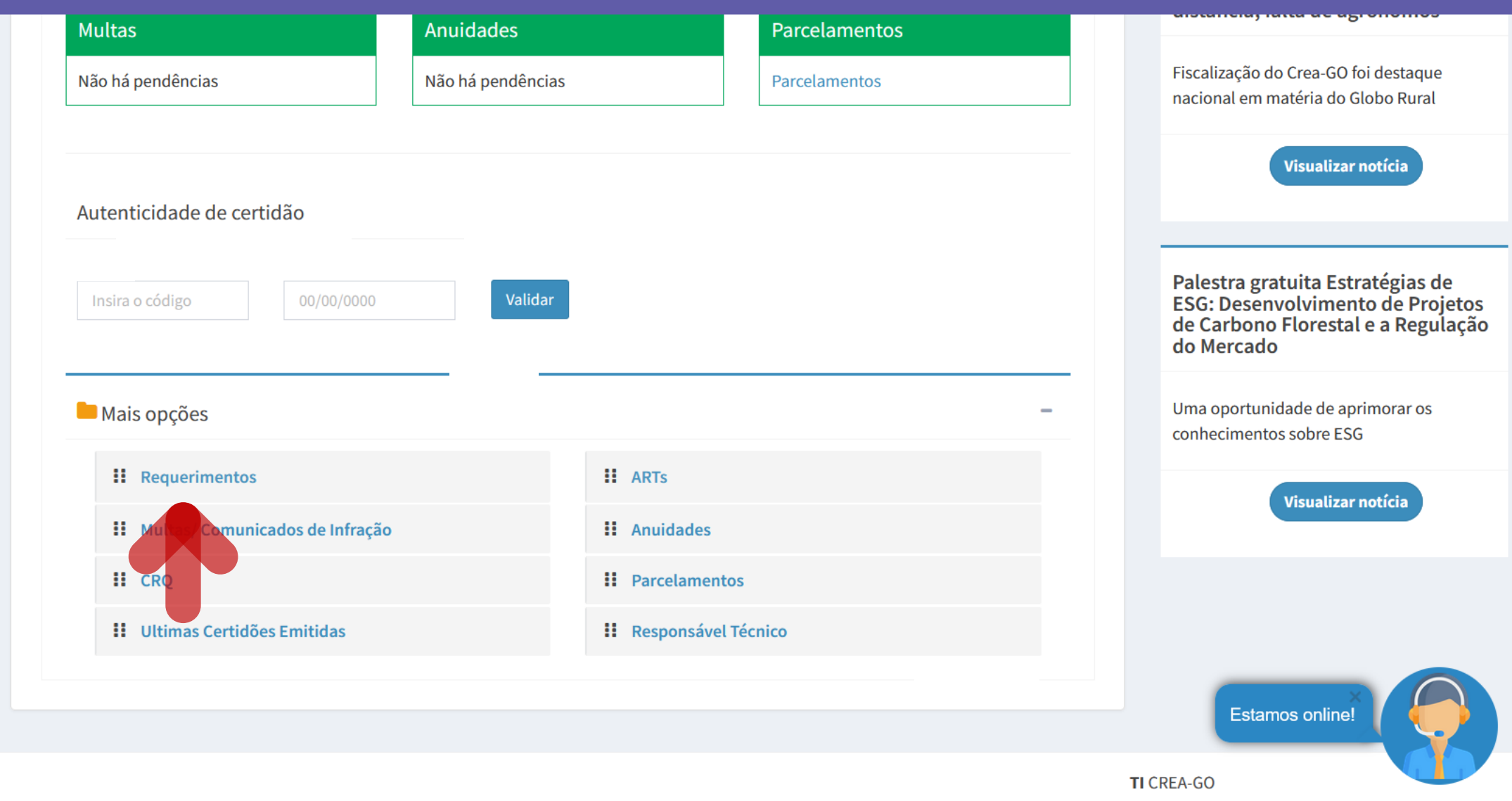

Em MAIS OPÇÕES, clique em<br>REQUERIMENTOS

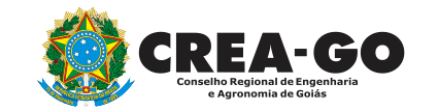

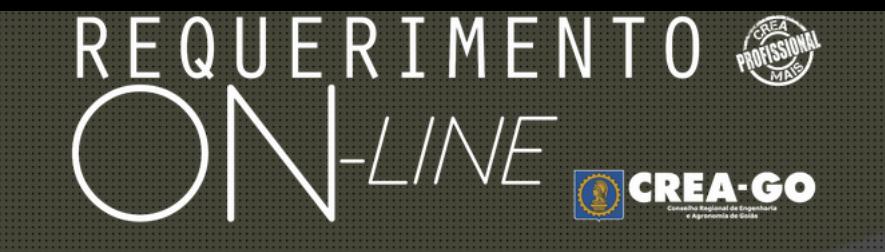

REQUERENTE:

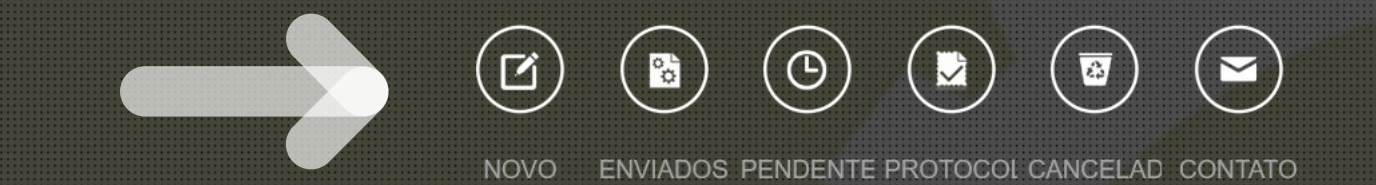

## **Clique em NOVO**

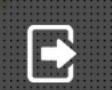

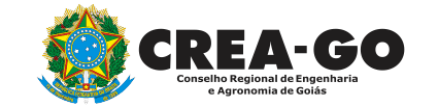

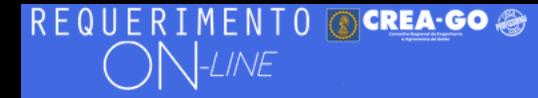

Como digitalizar seus documentos com qualidade, gerar PDF, dicas

- ALTERAÇÃO DE CARGA HORÁRIA ALTERAÇÃO DE DADOS CADASTRAIS ÷. ÷ ALTERAÇÃO DE REGISTRO NÍVEL MÉDIO P/ SUPERIOR APRESENTAÇÃO DE DEFESA ٠. APRESENTAÇÃO DE DIPLOMA **BAIXA DE RT POR PESSOA JURIDICA** CADASTRO DE REPRESENTANTE LEGAL DA PESSOA JURÍDICA CANCELAMENTO DE REGISTRO PROFISSIONAL A PEDIDO ÷. CERTIDÃO DE ACERVO TÉCNICO CANCELAMENTO DE VISTO DE PROFISSIONAL A PEDIDO ÷. ÷. CERTIDÃO DE OBRAS/SERVIÇOS ANOTADOS CERTIDÃO ESPECÍFICA DE GEORREFERENCIAMENTO ÷. CERTIDÃO ESPECÍFICA DE OBRAS CERTIDÃO ESPECÍFICA DE PROFISSIONAL ÷. CERTIDÃO NEGATIVA DE OBRAS/SERVIÇOS ÷ DEVOLUÇÃO DE TAXA EXPEDIÇÃO DE CARTEIRA **DIVERSOS - PROTOCOLO INCLUSÃO DE CURSO** INCLUSÃO DE RESPONSAVEL TECNICO/INTEGRANTE ÷. ÷
- 

## Clique em CERTIDÃO DE ACERVO TÉCNICO

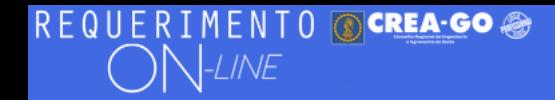

#### Certidão de Acervo Técnico

BENEFÍCIOS DA SOLICITAÇÃO DA CAT ON-LINE: Não paga taxa de emissão quando precisar de segunda via da CAT; O profissional digitaliza e envia a documentação, não necessitando comparecer ao CREA-GO para entregar os documentos nem para buscar a CAT; A CAT é impressa acessando o sistema com seu login e senha; O Atestado será selado eletronicamente, sendo possível consultar sua veracidade no site do CREA-GO; A CAT e o atestado selado poderão ser impressos quantas vezes necessitar.

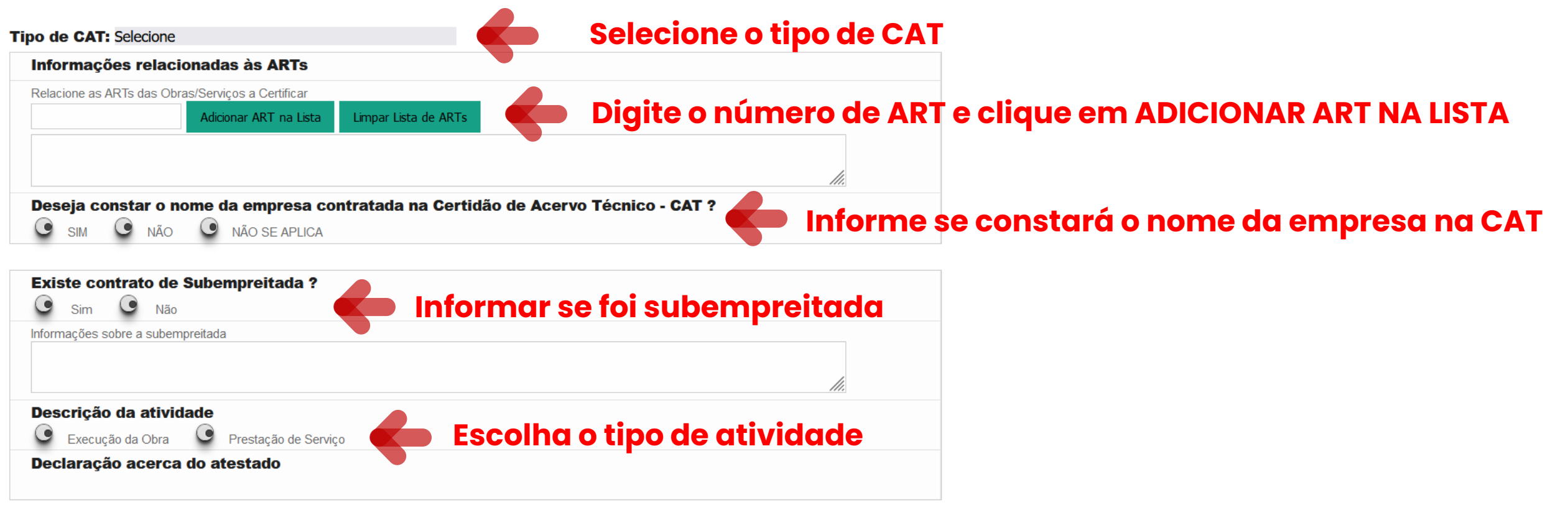

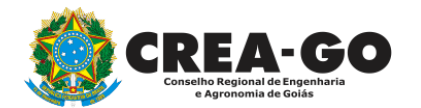

## REQUERIMENTO OCREA-GO

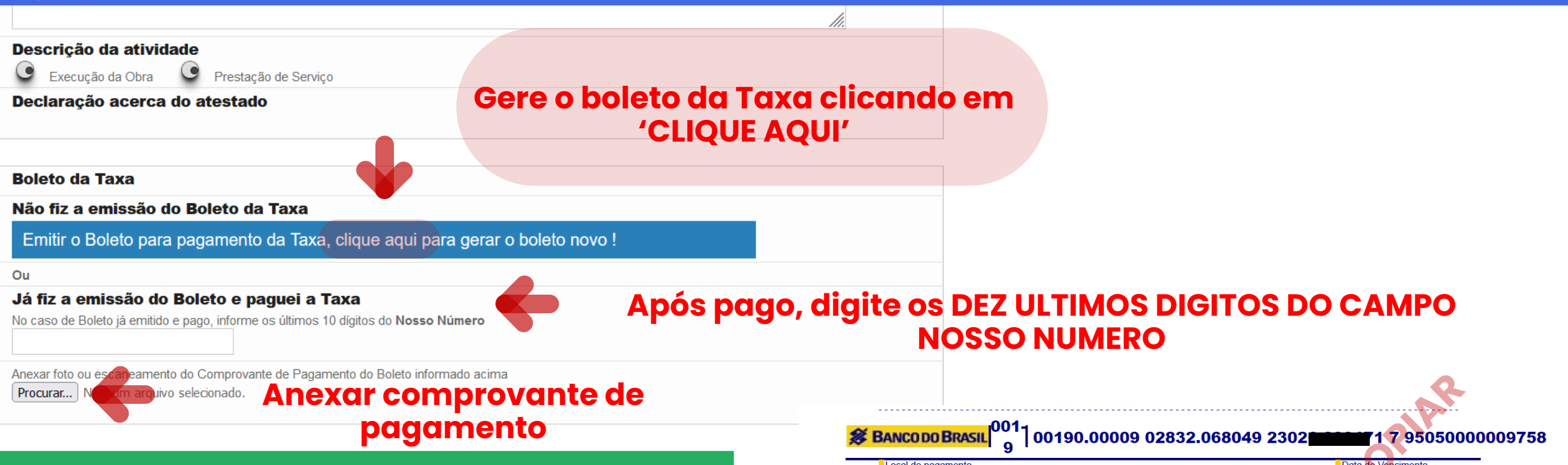

Falsidade ideológica: omitir, em documento público ou particular, declaração que dele devia constar, ou nele inserir ou fazer inserir declaração falsa ou diversa da que devia ser escrita, com o fim de prejudicar direito, criar obrigação ou alterar a verdade sobre fato juridicamente relevante.

No exercício da profissão é conduta vedada ao profissional prestar de má-fé orientação, proposta, prescrição ou qualquer ato profissional que possa resultar em dano às pessoas ou a seus bens patrimoniais.

No caso do documento conter mais de uma página, faça o escaneamento em TONS DE CINZA gerando um PDF único contendo todas as páginas do documento.

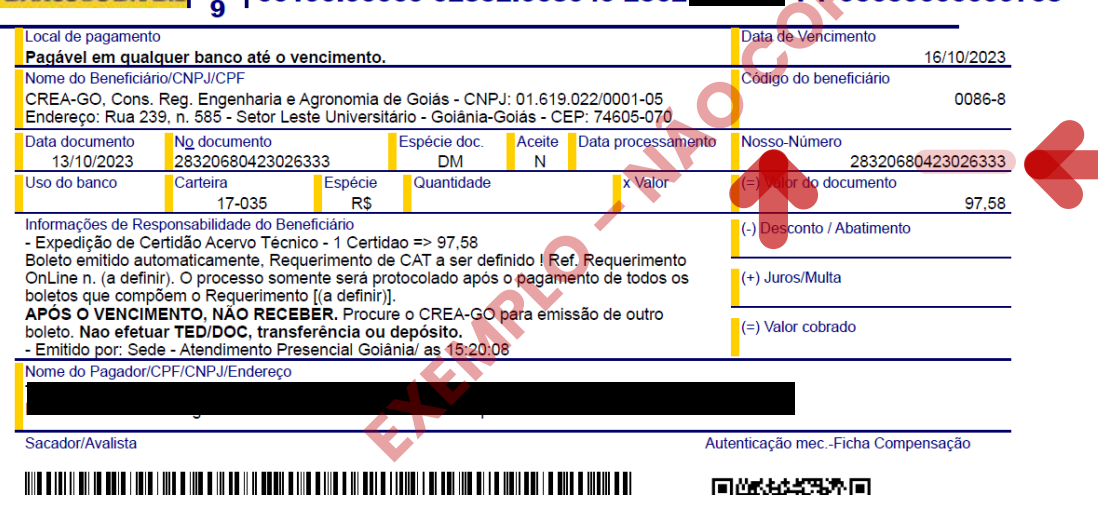

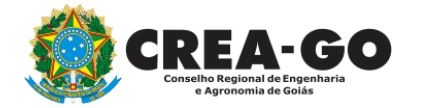

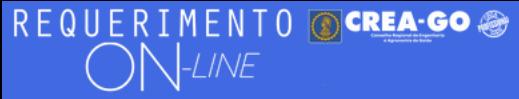

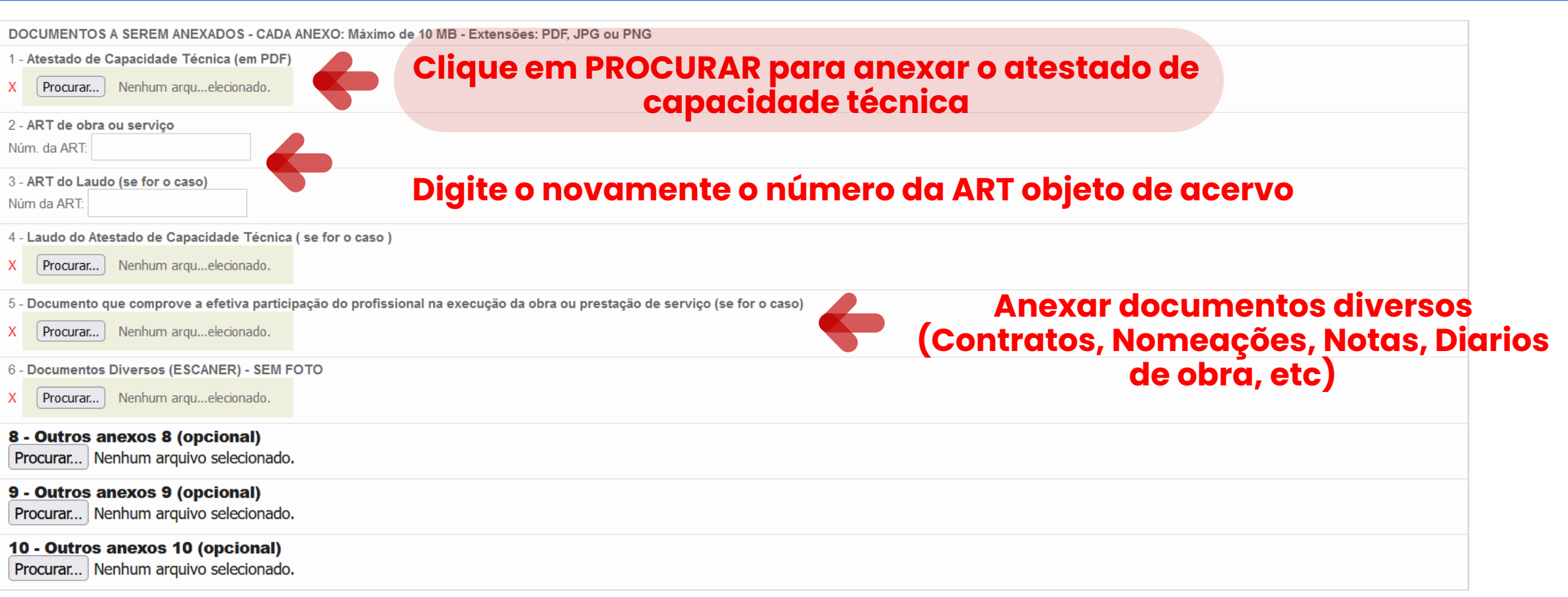

Declaro que estou ciente que a falta de qualquer documento solicitado (se for o caso) implicará no arquivamento do processo.

Declaro serem verdadeiras as informações aqui prestadas neste formulário, estou ciente que a declaração falsa constitui crime previsto no Código Penal Brasileiro e infração ao Código de Ética Profissional, disposto na

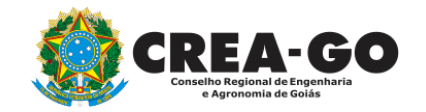

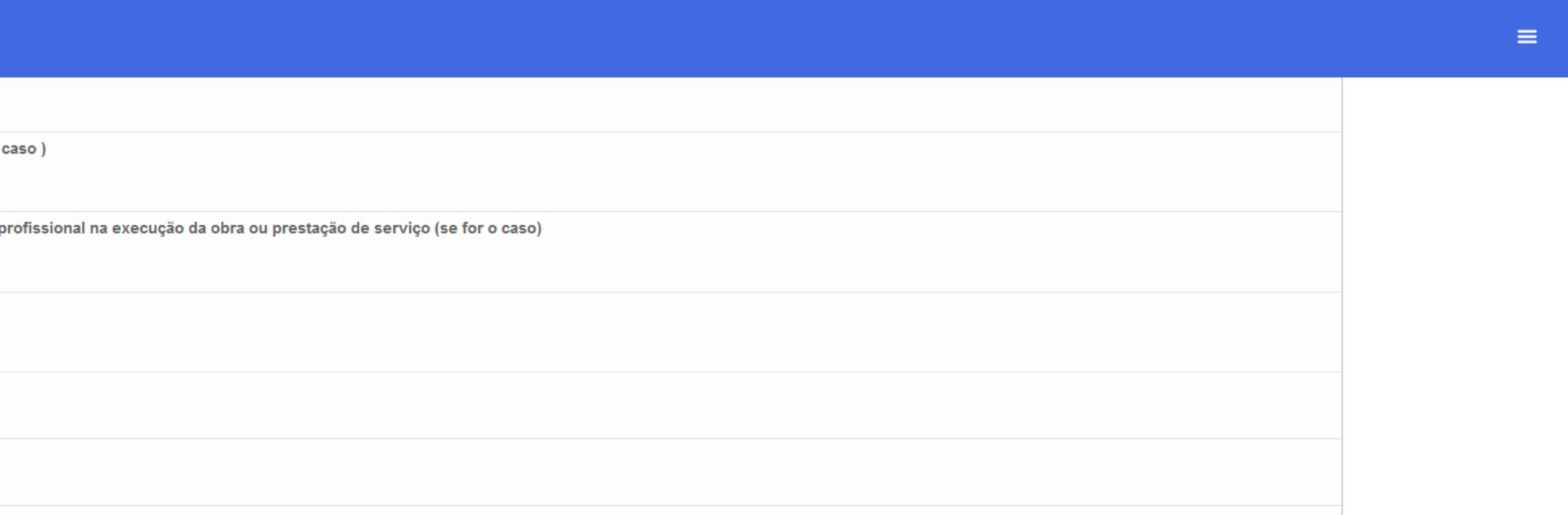

#### Declaro que estou ciente que a falta de qualquer documento solicitado (se for o caso) implicará no arquivamento do processo.

Declaro serem verdadeiras as informações aqui prestadas neste formulário, estou ciente que a declaração falsa constitui crime previsto no Código Penal Brasileiro e infração ao Código de Ética Profissional, disposto na Resolução 1002/2002-Confea.

**Enviar Requerimento** 

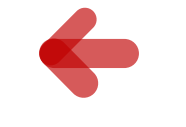

## Após anexar documentos, clique em<br>ENVIAR REQUERIMENTO

 $\equiv$ 

Tecnologia da Informação do CREA-GO

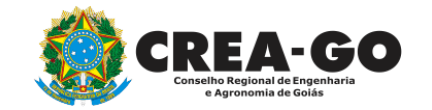

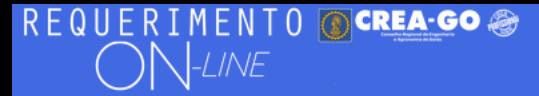

Documento Anexo Recebido: 0223003030.pdf - application/pdf - OK

Requerimentos OnLine [Gravação] Cadastro do Requerimento Efetuado ! Acompanhe o andamento da solicitação na opção do menu ENVIADOS

Caso sua solicitação contenha pendências, você receberá um SMS comunicando e então deverá acessar novamente o sistema e clicar no MENU PENDENTES para verificar a pendência.

Sua solicitação será analisada após a confirmação do pagamento pela Agência Bancária ao CREA-GO. Para agilizar o atendimento de sua solicitação, efetue o pagamento o mais rápido possível

Para consultar o requerimento enviado, clique nas três barras

Tecnologia da Informação do CREA-GO

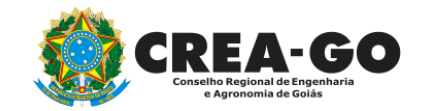

APÓS O ENVIO, SERÁ CONFIRMADO O CADASTRO **DO REQUERIMENTO** 

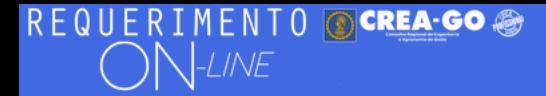

FULANO BELTRANO DA SILVA TESTE - TESTE/D-GO

### **Clique em ENVIADOS**

Documento Anexo Recebido: 0223003030.pdf - application/pdf - OK

#### Requerimentos OnLine [Gravação]

Cadastro do Requerimento Efetuado! Acompanhe o andamento da solicitação na opção do menu ENVIADOS

Caso sua solicitação contenha pendências, você receberá um SMS comunicando e então deverá acessar novamente o sistema e clicar no MENU PENDENTES para verificar a pendência.

Sua solicitação será analisada após a confirmação do pagamento pela Agência Bancária ao CREA-GO. Para agilizar o atendimento de sua solicitação, efetue o pagamento o mais rápido possível

Tecnologia da Informação do CREA-GO

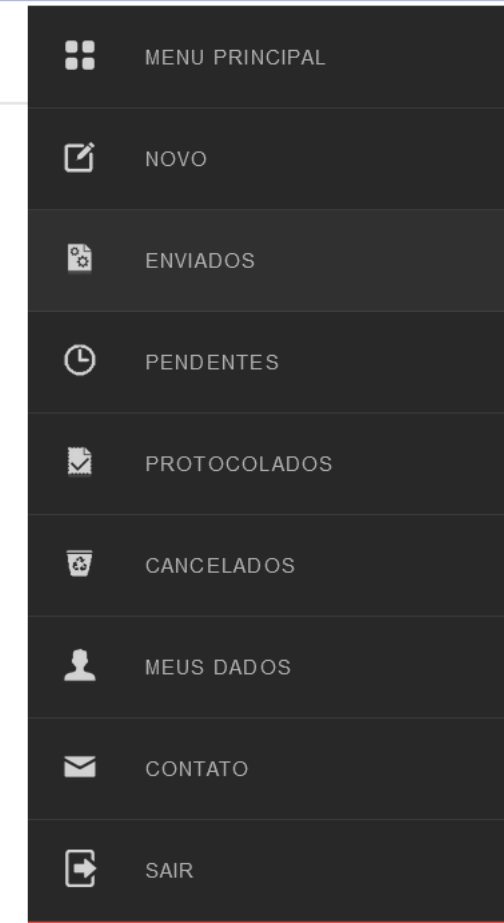

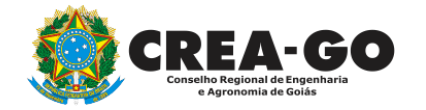

**Consulta Requerimentos Enviados** 

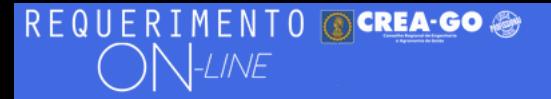

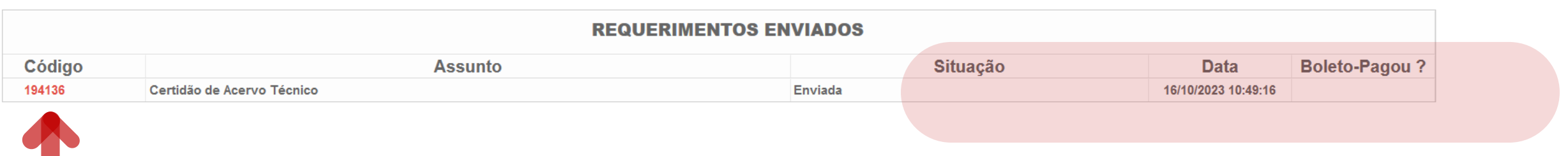

Tecnologia da Informação do CREA-GO

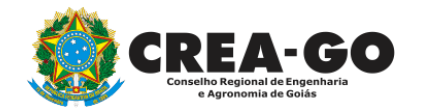

**Consulta Requerimentos Enviados**

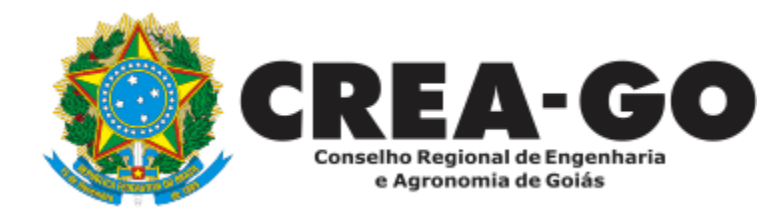

# **ATENDIMENTO ONLINE**

Canto direito inferior do site do CREA-GO

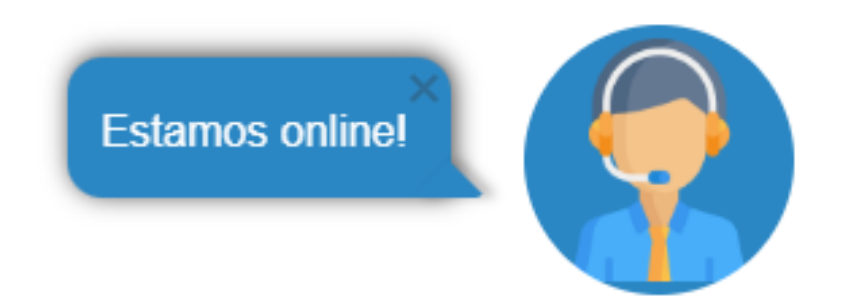